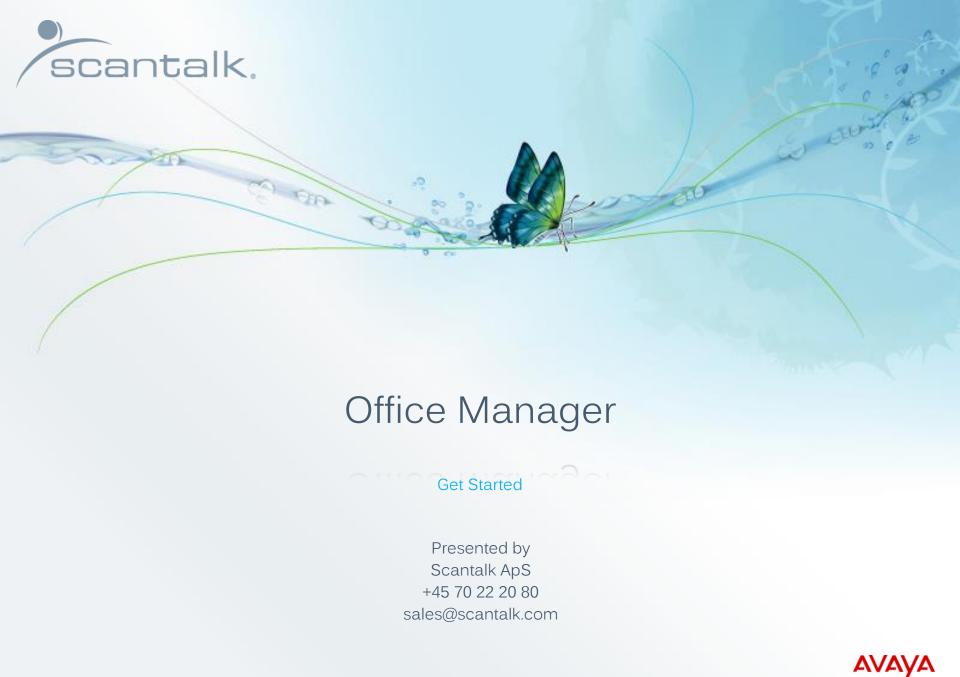

#### TeamView® Office Manager

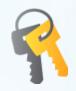

#### - Get started

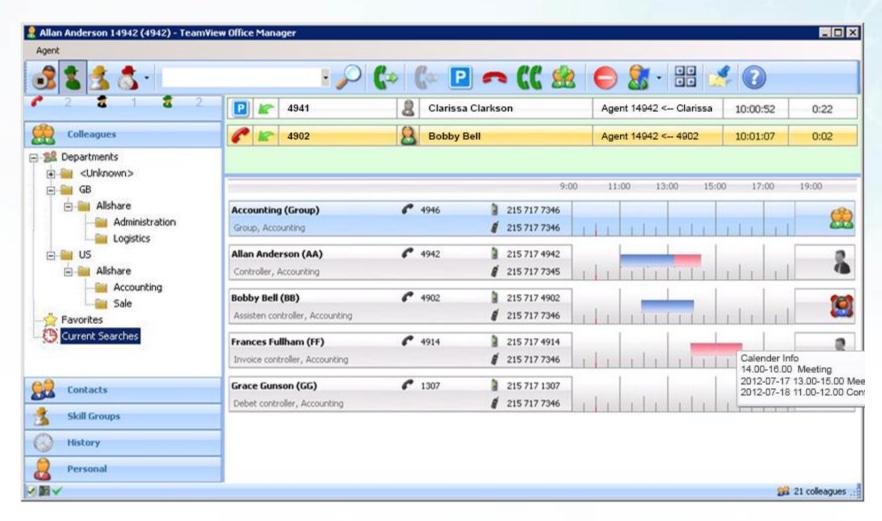

#### This introduction is divided into 2 sections

#### Every day functions and features

- Telephony and agent functions
- Colleagues
- Call window and call log
- Practical examples
- Queue bar and queue notifying
- Integration
- Contacts

#### Configuration

- Phone
- Options
- Integration
- Agent

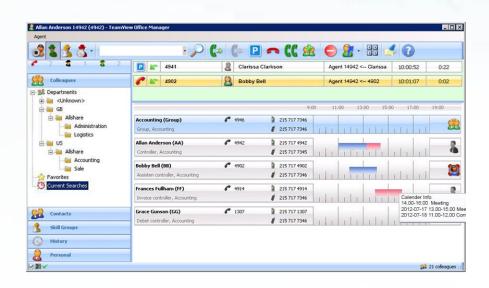

#### Every day – functions and features

- Telephony and agent functions
- Colleagues
- Call window and call log
- Practical examples
- Queue bar and skill groups
- Integration
- Contacts

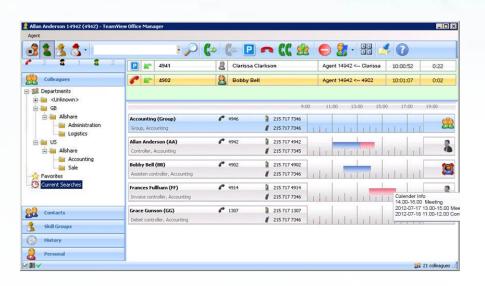

#### Telephony functions

• All functions are accessible via mouse or keyboard. Only icons which are currently usable are highlighted. The voice mail icon is only highlighted if a voice message is recorded.

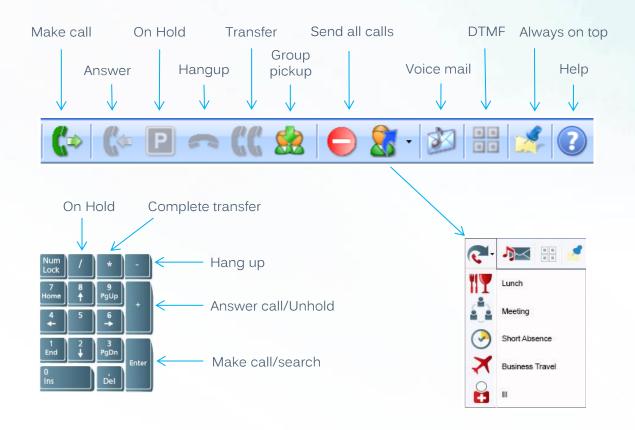

# Agent functions

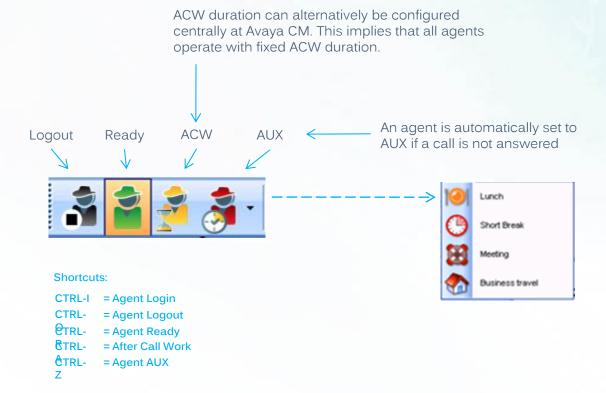

### Colleagues - search

Search colleague will usually take place in this way.

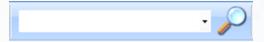

Search is supported by phonetics, and can be applied with word elements or free text format.

#### Searchable data

Organizational

Department

Title

Skills

Contact related

Name

Initials

Local no.

Mobile no.

Alternatively colleagues can be identified through the tab Colleagues, where they are presented according to the organizational structure.

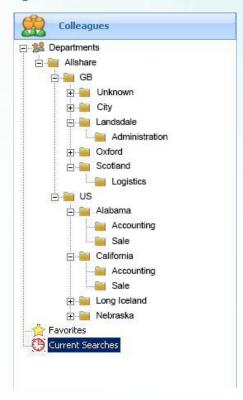

#### Colleagues - presentation

 This section presents staff/contacts in alphabetical order. When the input (search) starts, the number of employees are reduced up to match, or until the employee is shown in the list – then click on this.

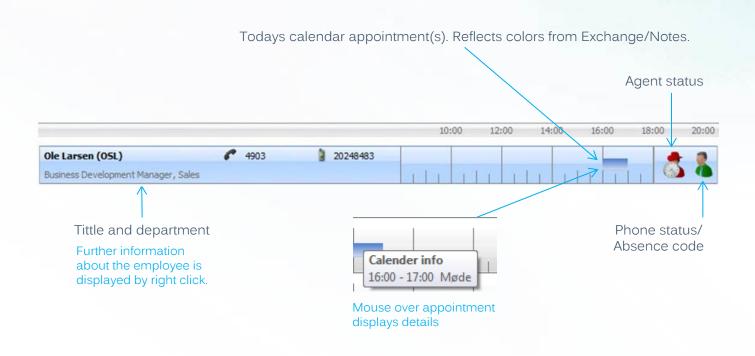

# Colleagues - details

An comprehensive overview of a colleague's contact points and organizational affiliations is displayed by right-click on the colleague. For further details select Properties.

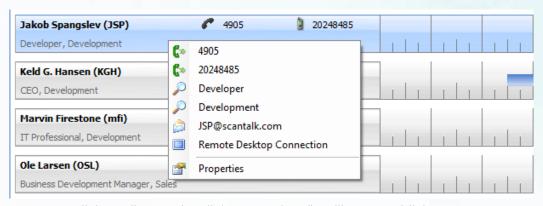

You can call the colleague by click on number (landline or mobile). Send e-mail by click on e-mail address.

#### **Properties**

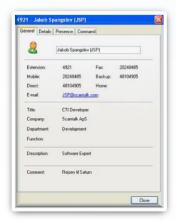

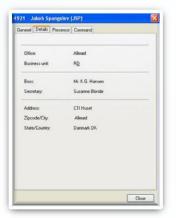

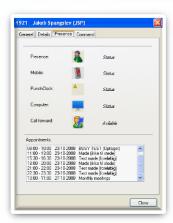

#### Status icons

 Icon gross list which can represent status on employees/contacts in the total TeamView env. Available icons depends on which TeamView applications are used in the individual installation.

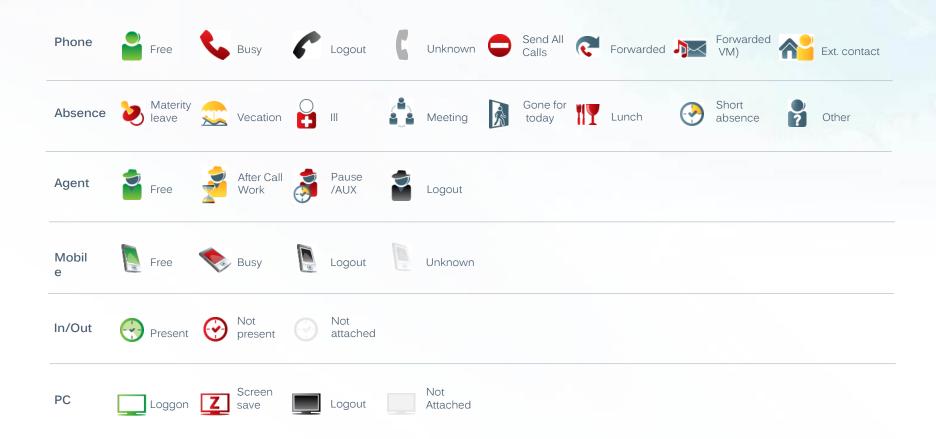

#### Call window

- If the name of the other part is not known by the system only phone number is shown.
- The maximum number of call appearances is 6.

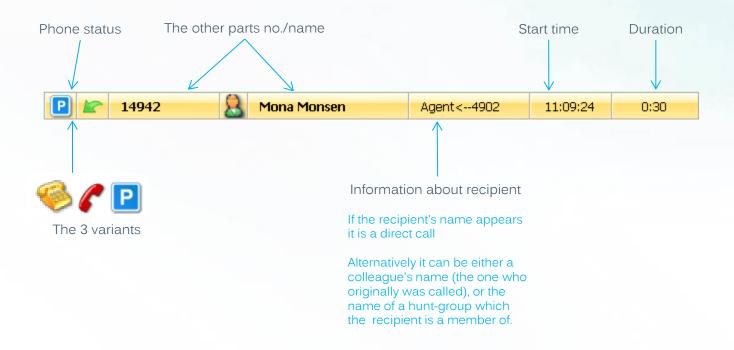

#### Call-log

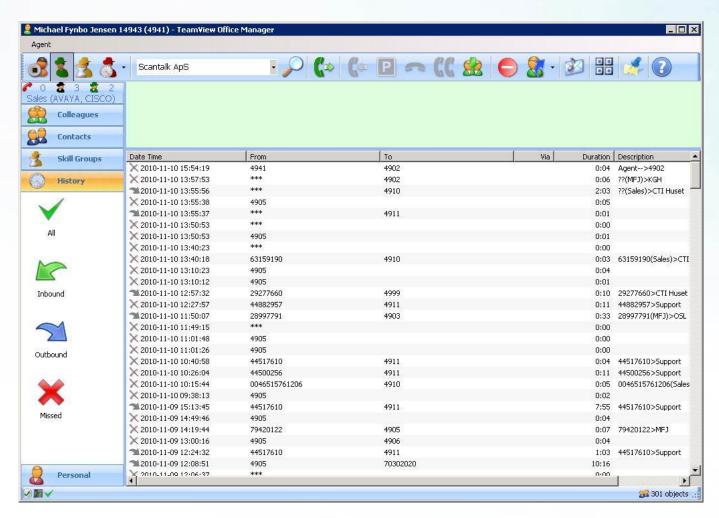

All calls to/from an employee is logged locally - sorted by incoming, outgoing and lost calls.

All local call-logs are accumulated into a central database.

Consulted transfer to colleague

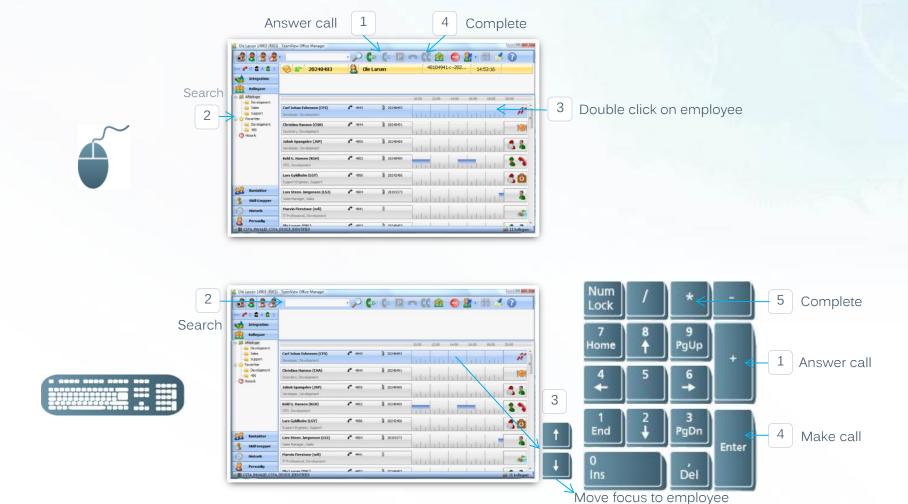

Direct transfer to colleague

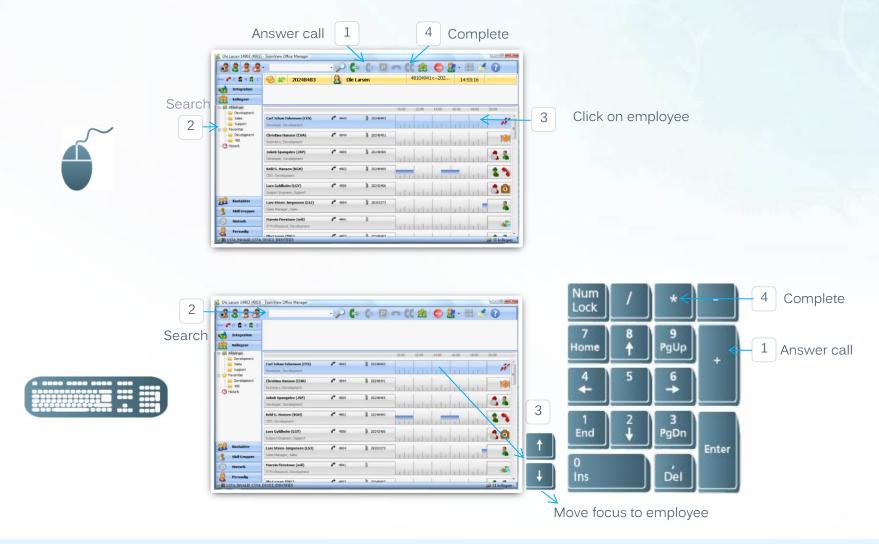

Call park / unpark

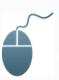

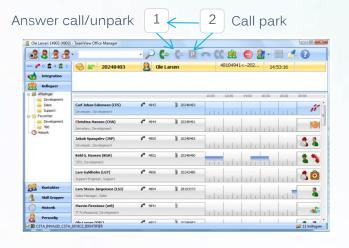

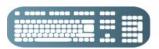

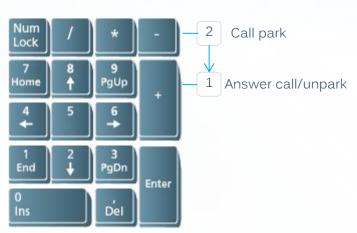

Make call, write to or lookup details on colleague/contact

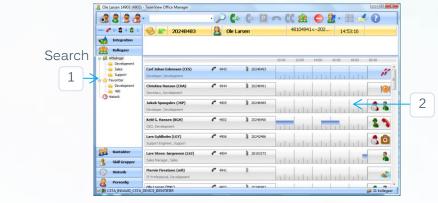

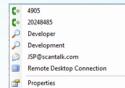

Right click on employee

Click on desired function (no./e-mail). For more details select Properties

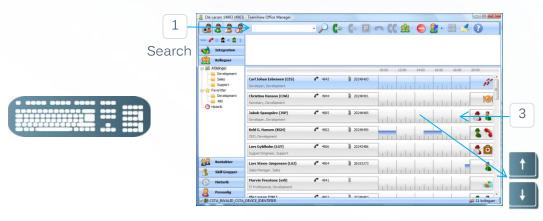

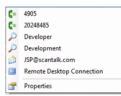

Right click on employee

Click on desired function (no./e-mail). For more details select Properties.

2 Move focus to employee

### Queue/bar for hunt-groups

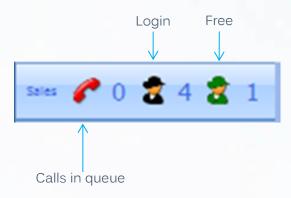

If you are member of several hunt-grups you are free to choose which one to be shown here. The other groups are shown under the tab Skill Groups.

You are free to place the queue/bar at the top or bottom.

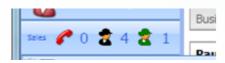

You can insert limit values (2) for max. number of calls in queue. When a limit is exceeded you will be alerted.

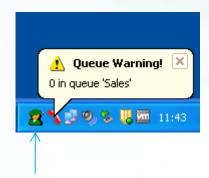

The taskbar displays an Office Manager icon. The icon indicates the current agent status. Therefore you do not need to activate the Office Manager to check the current status.

# Integration

The following forms of integration are possible:

- Automatic popup of inter-/intranet-pages
- Automatic popup of Windows applications
- Activate internet/intranet-pages (from favorite list)
- Activate Windows applications (from favorite list)
- Make calls from Windows applications

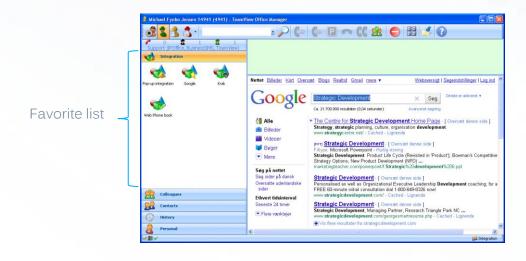

#### Contacts

Contacts (common and private) can be entered in a traditional folder structure, as users themselves are responsible for.

Contacts can be imported from Outlook to a private folder, which then individually can be transferred to shared folders with drag & drop.

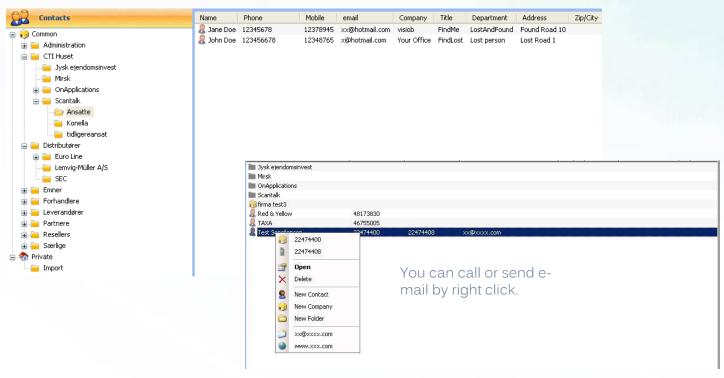

# Personal Configuration

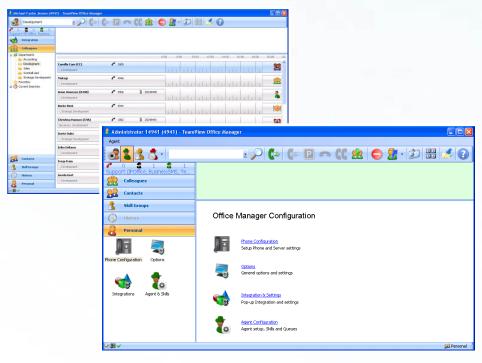

This section only deals with the issues as the individual user has influence on.

All other issues are handled centrally.

- Phone
- Options
- Integration
- Agent

### Phone (call & forward)

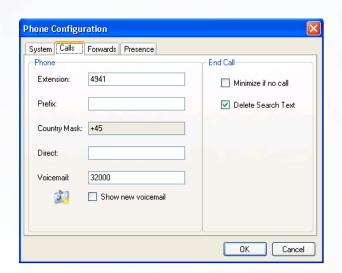

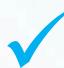

- enter your extension, country mask (and direct number)
- checkmark for show new Voicemail (=highlight icon)
- automatic minimization of the application by end call
- erase search text field by end call

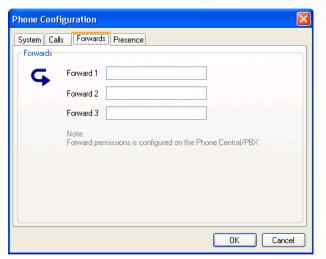

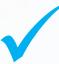

You can enter up to 3 numbers, which complements the absences messages (see next page). The numbers are presented together with the absences messages when the forwarding icon is activated.

### Phone (Presence)

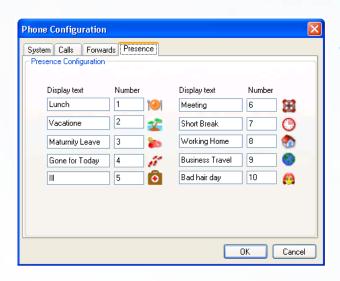

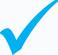

Up to 10 numbers (VDN) can be booked (centrally) for handling absence causes. When you forward your phone to one of these numbers (by click on an icon), the icon will show your phone status with your colleagues.

PS: For each VDN it is possible to attach voice messages (centrally) - eg. one being played by internal calls and one covering the external calls.

# Options (General & Calendar)

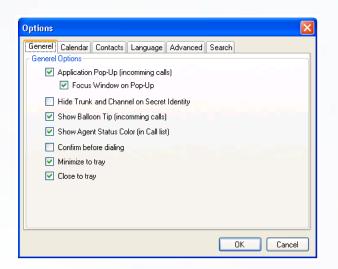

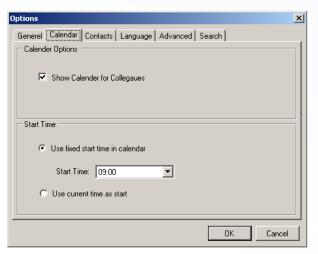

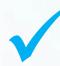

- Popup in front of all applications on incoming calls
- Hide caller (garbage-)information on secret identity
- Show balloon tip on incoming calls (alt. to automatic popup)
- Show Agent status color in call window (previously described)
- Confirm outbound call before dialling
- Minimize to systray (alternative to taskbar)
- · Close to systray (alternatively exit the application)

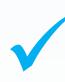

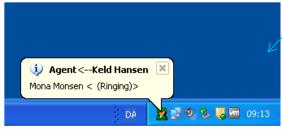

Show calendar appointments for colleagues
Use either fixed or current time as start

# Options (Contacts & Language)

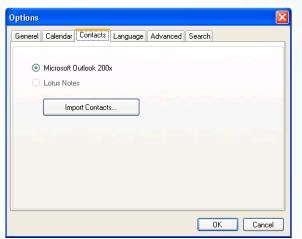

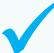

You can import contacts from MS Outlook. The contacts are placed in your private folder, from which you can transfer selected or all to common folder - with drag & drop.

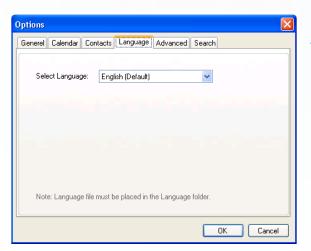

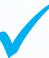

Here you have the option to select language.

## Options (Advanced & Search)

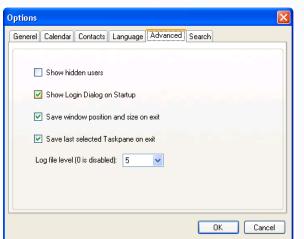

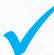

- Show hidden users (eg. deleted)
- Show login dialog on startup
- Save window position and size on exit
- Save last selected task panel on exit

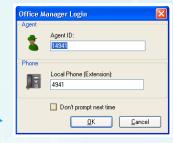

Eg. colleagues

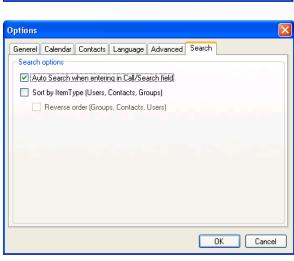

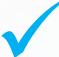

Auto search is not supported (you have to enter search criteria and press Enter).

Sort by item type (the order in which data (colleagues/contacts) is presented when searching).

If no checkmark, data is presented in alphabetical order.

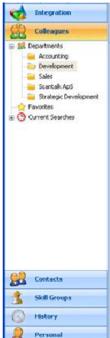

#### Integration

#### Automatic popup

The system support automatic popup of inter-/intranet-pages and Windows applications (centrally defined).

Which system to popup depends on what B-number (hunt-group) is called, and the content is based on either A-number or input from an IVR system.

#### Manual activation

Manual activation of internet/intranet-pages and Windows applications is possible (from the Favorites list). Which system to popup in a given situation depends on an organizational guidance, and the content is based on either A-number, input from an IVR system or based on manual input from the user (eg. policy number).

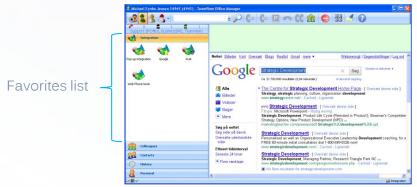

All configuration parameters related to the integration is carried out centrally.

It is also possible to make calls from Windows applications. This function must be supported by the individual application.

# Agent (configuration, Skills & Queues)

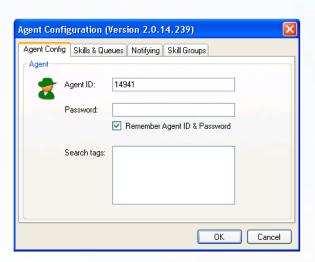

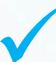

Enter your Agent ID (and password)

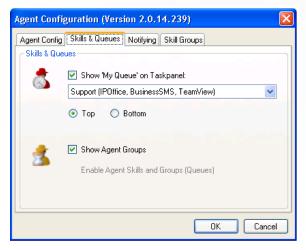

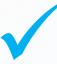

Show Agent groups It is centrally defined which groups are relevant (see next page)

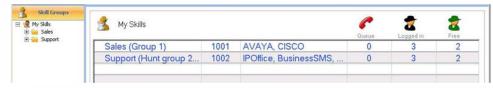

# Agent (Queue notifying & Skill groups)

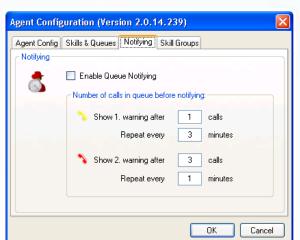

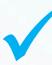

Enable queue notifying (2 levels)

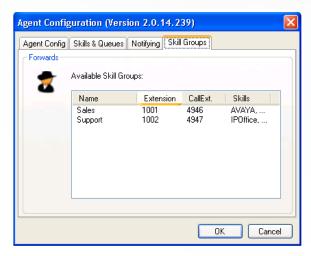

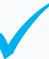

Shows available (relevant) skill groups

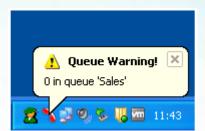